#### DASHBOARD

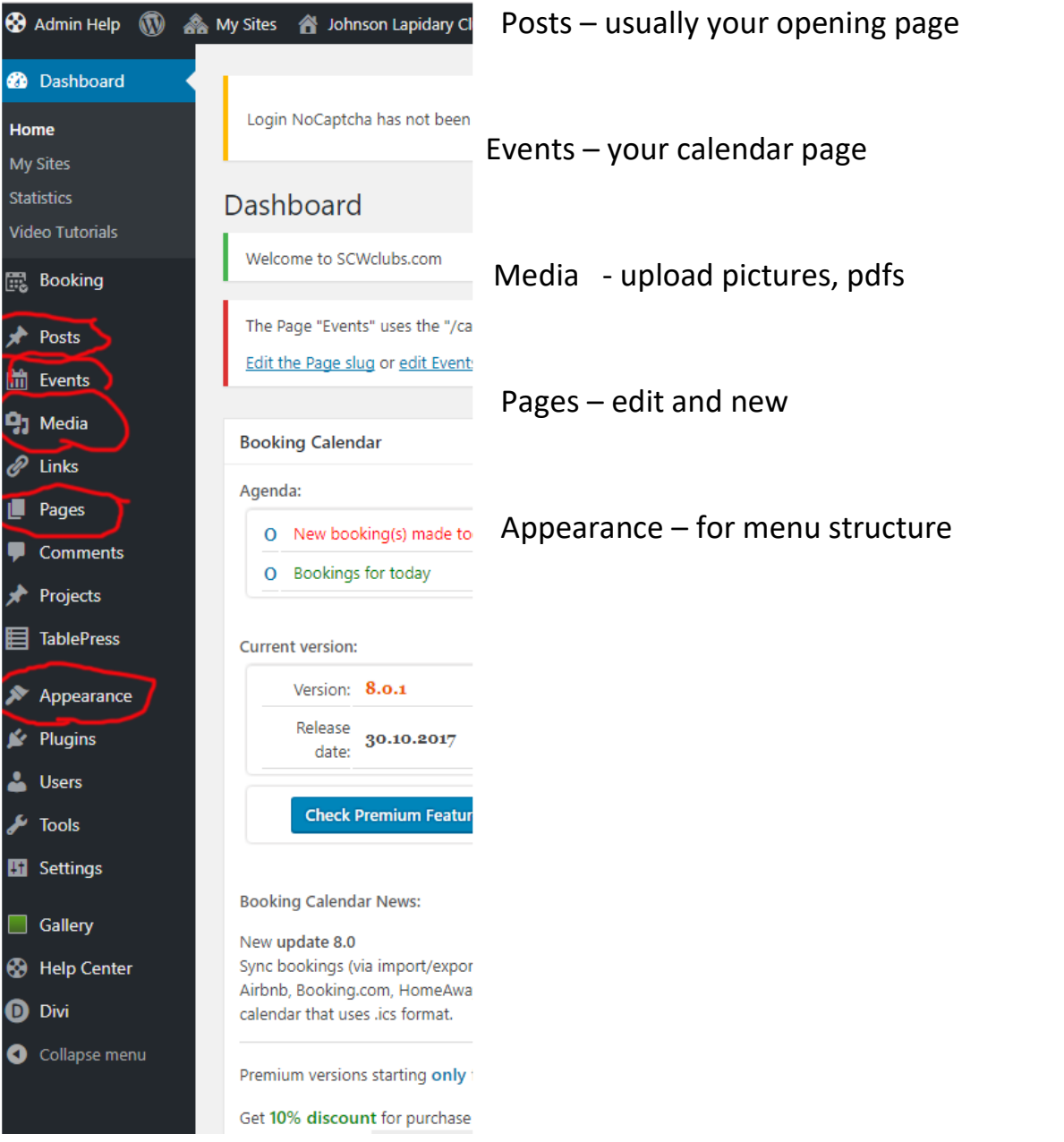

# PAGE EDITOR...<br>
I **69** Admin Help (W) A My Sites

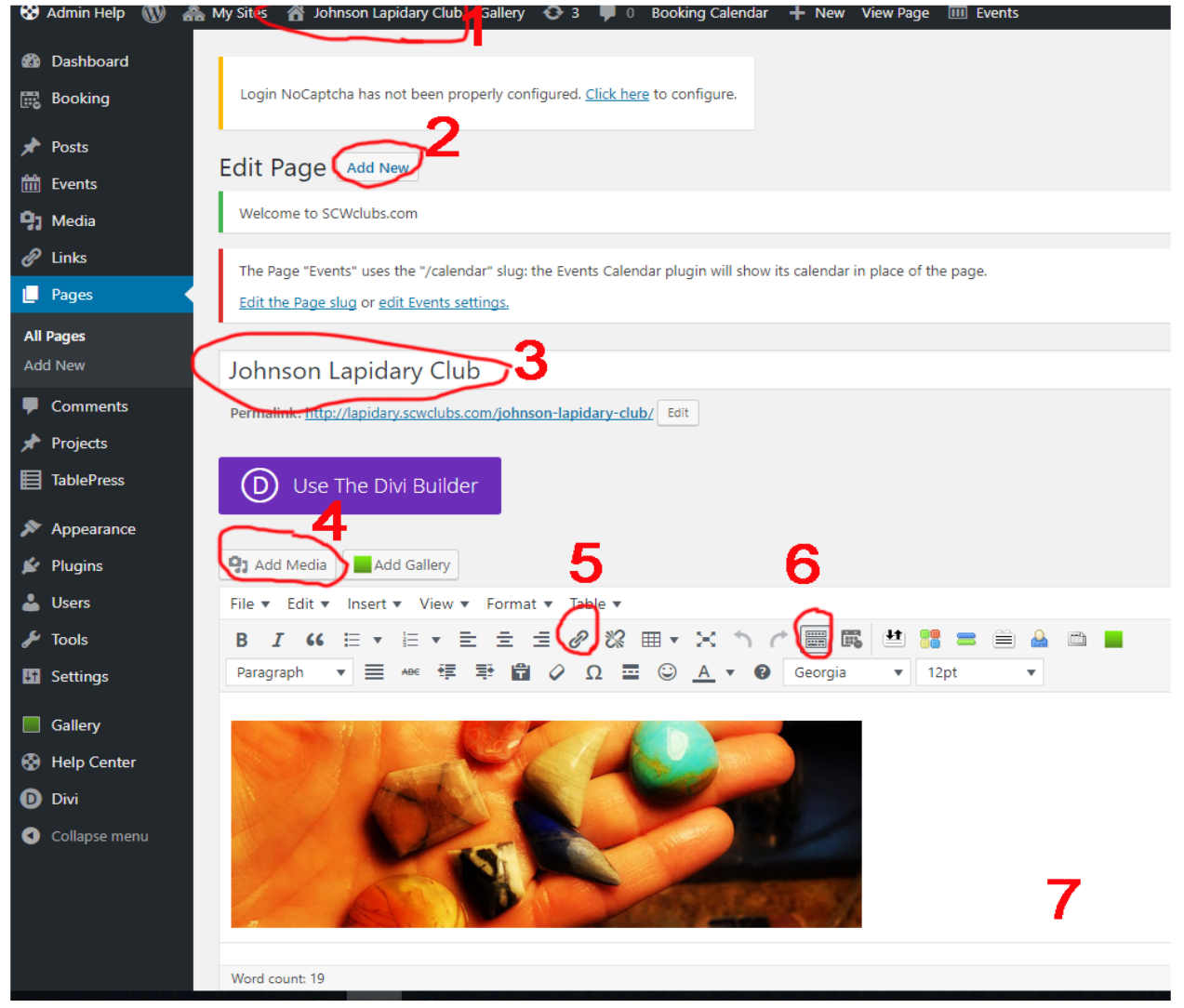

- $1 =$  after each change view site
- $2 =$  for adding new pages
- 3= title of page that will show on website
- 4= to insert picture or pdf
- 5= link tool
- 6= if you don't see both editing lines, this will show both
- 7= upload command (not shown on picture.

LINKS

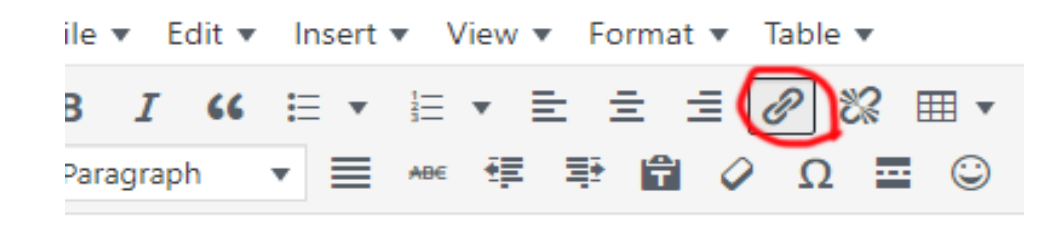

Nature has given the Southwest many colorful rocks. Joi le clu Paste URL or type to search

lo join, stop in the Lapidary shop, and sign up for a begin reate a pendant and a bolo. The items will include an ap ncludes the first years dues. The class will take four after

To create a link

- 1. Highlight the text
- 2. Click the link inco
- 3. Click the gear icon to locate the page you want to link to or insert URL address
- 4. Click the apply arrow

#### MEDIA

click Media then click add new to upload picture or PDF

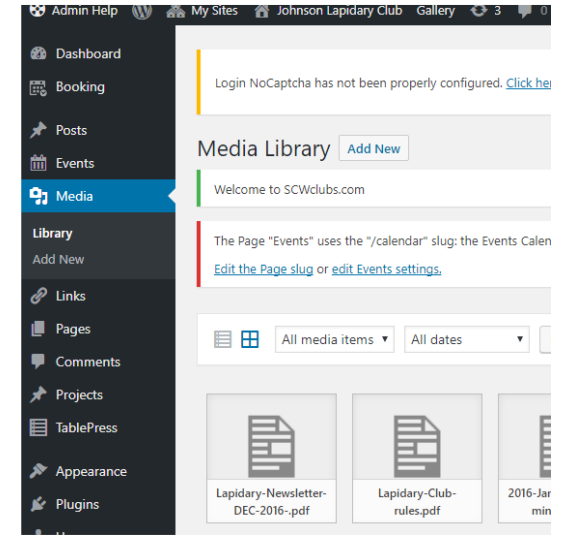

### MENU

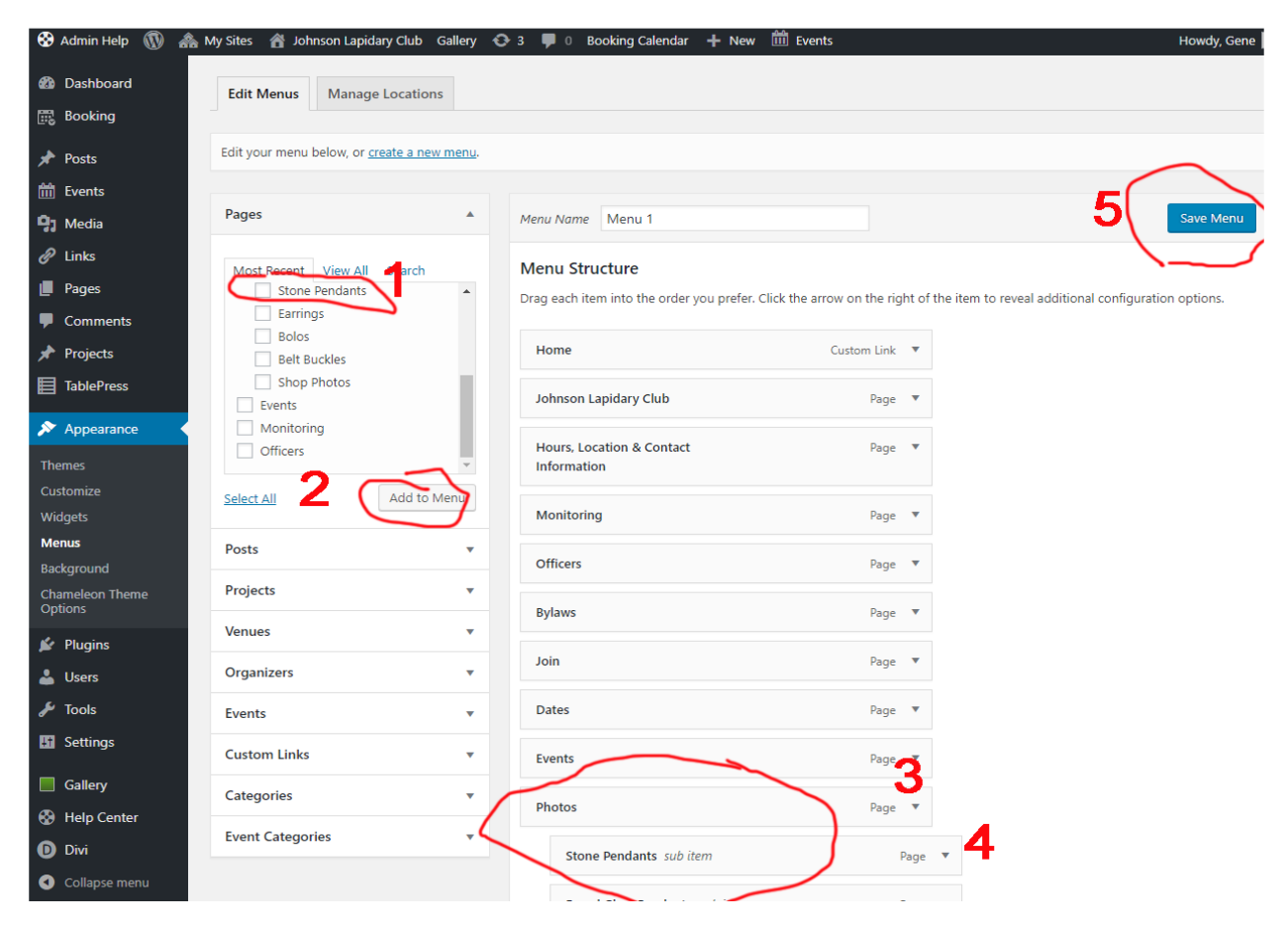

1= any new page will show in this area

2= check the new page, then #2 add to menu, it will always go to the bottom of the menu

3= parent pages no indent will show as heading on website

4= indented will be sub pages only show on mouse over on website

5= after dragging any page to where you want it, save the menu

## EVENTS

These will appear in the event calendar. Especially good for general and board meeting times. Official notification of meetings.

1=New event

2= Give it a Name, suggestion – put the date in the name making it easier to edit or delete

3= enter a short description or copy event title

4= Enter the date, starting and ending times

5= Enter the venue and if you want google maps showing (default is yes)

6= Publish